## Moodle Single Sign-On: Existing User

- 1. Navigate to [https://moodle.greensboro.edu](https://moodle.greensboro.edu/)
- 2. Click on the "Microsoft" button:

Log in using your account on:

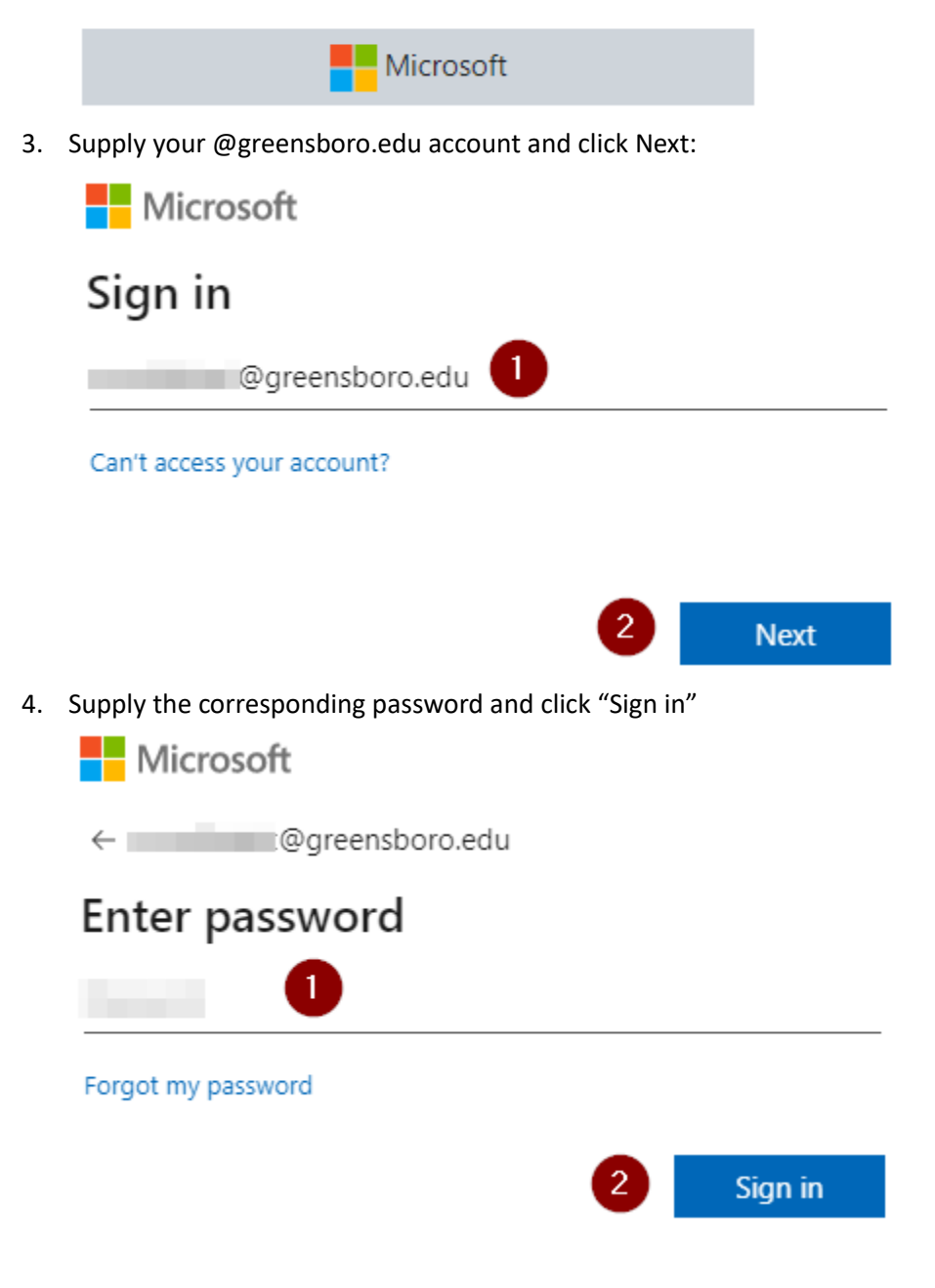

5. If asked, choose your preference here:

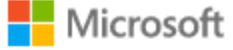

moodletest@greensboro.edu

## Stay signed in?

Do this to reduce the number of times you are asked to sign in.

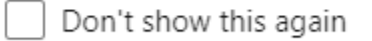

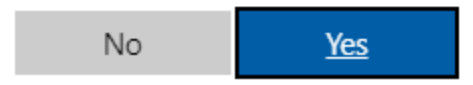

6. If you see the screen below, stating "More information required," please click "Next" to setup Multifactor authentication

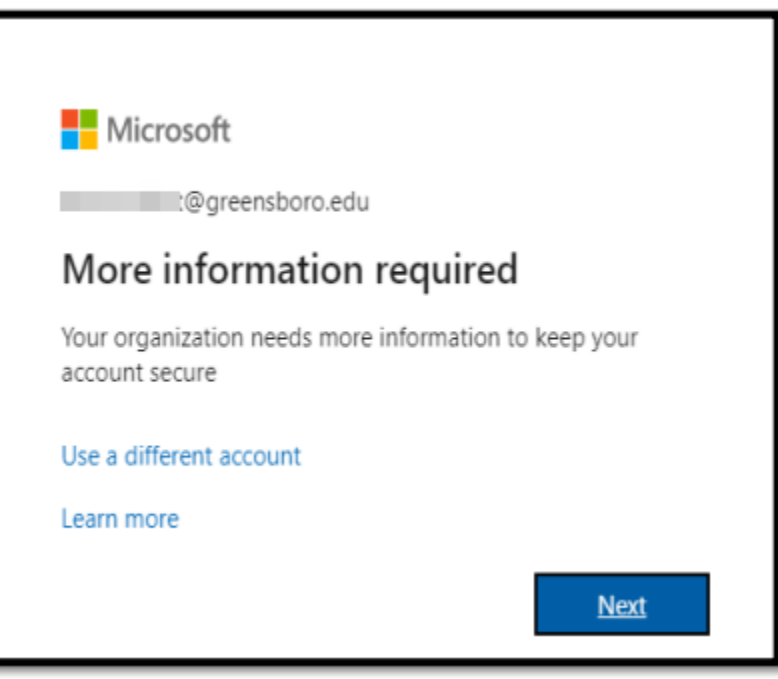

7. Click "I want to setup a different method"

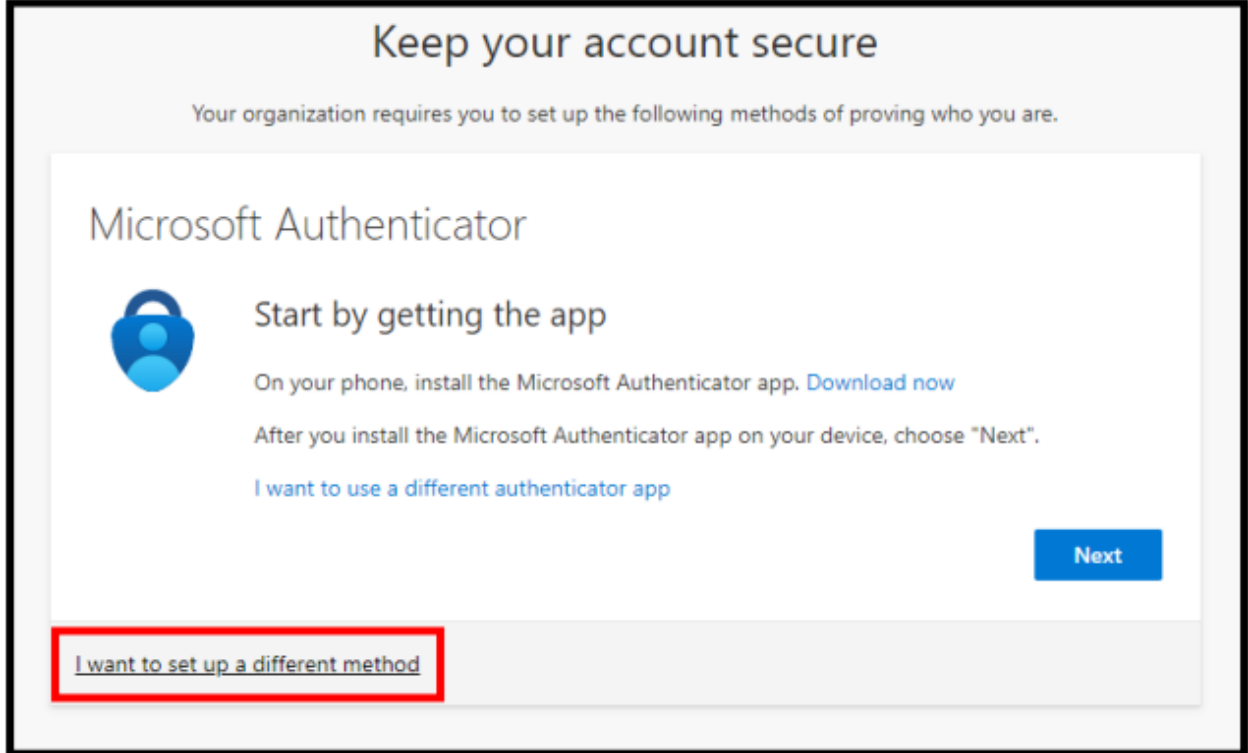

8. From the drop down menu, select "Phone" and click "Confirm." Although phone is **preferred**, if you do not have a phone, select "Email" from the drop down menu and complete accordingly **using a personal email address** – not your @greensboro.edu account:

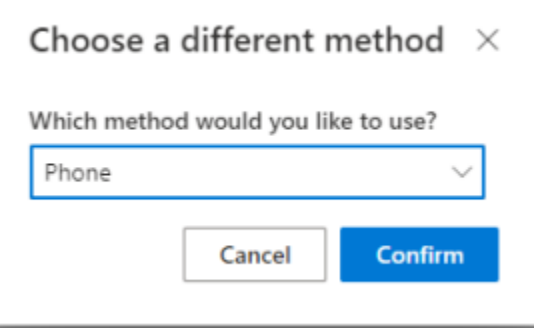

9. Enter your phone number in the text box and click next:

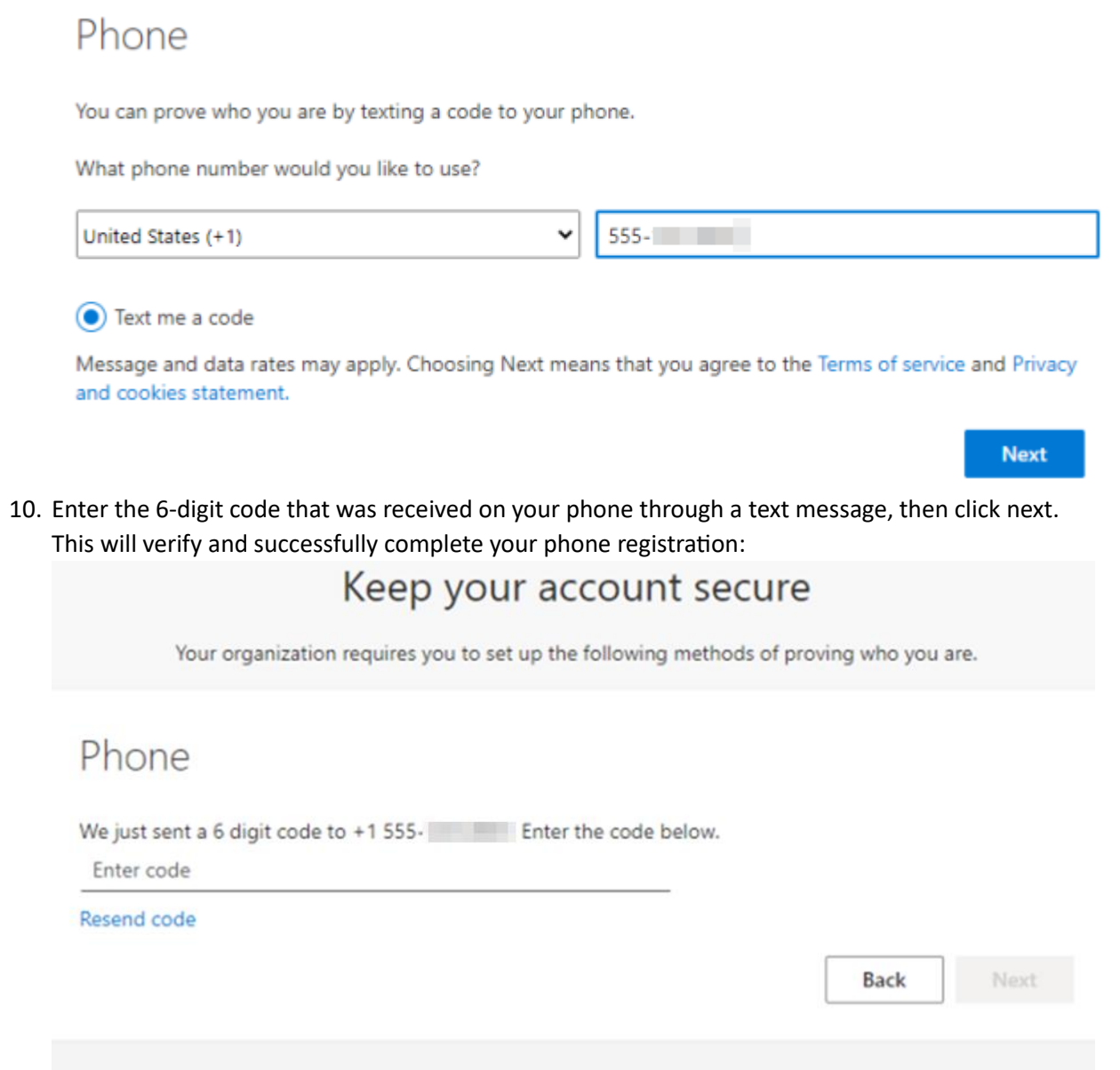

I want to set up a different method

11. Click "Next" on the verification screen, and then "Done" on the final screen to complete your MFA setup:

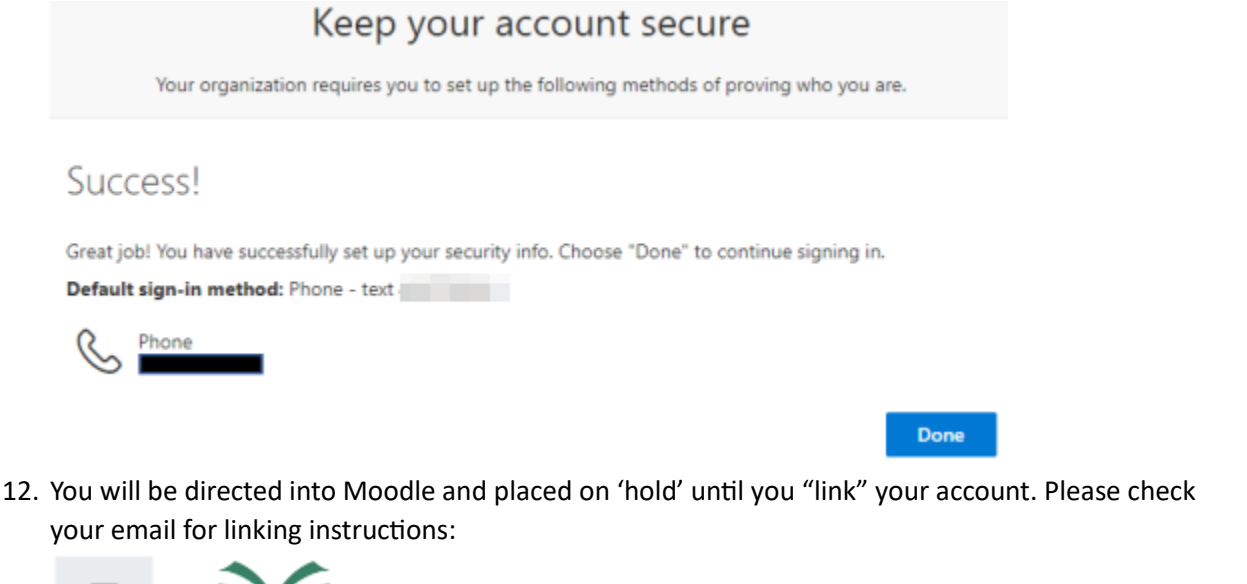

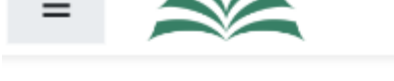

You are not logged in. (Log in)

## Greensboro College Moodle

Home / Link your accounts

An existing account was found with this email address but it is not linked yet.

The accounts must be linked before you can log in.

An email should have been sent to your address at **the sentime of Careensboro.edu**.

It contains easy instructions to link your accounts.

If you have any difficulty, contact the site administrator.

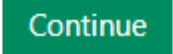

Clicking on "Continue" will take you back to the main Moodle login screen.

13. In your email inbox, you'll see a message that looks like this: Greensboro College Moodle: linked login confirmation  $\mathbb{S} \setminus$ 

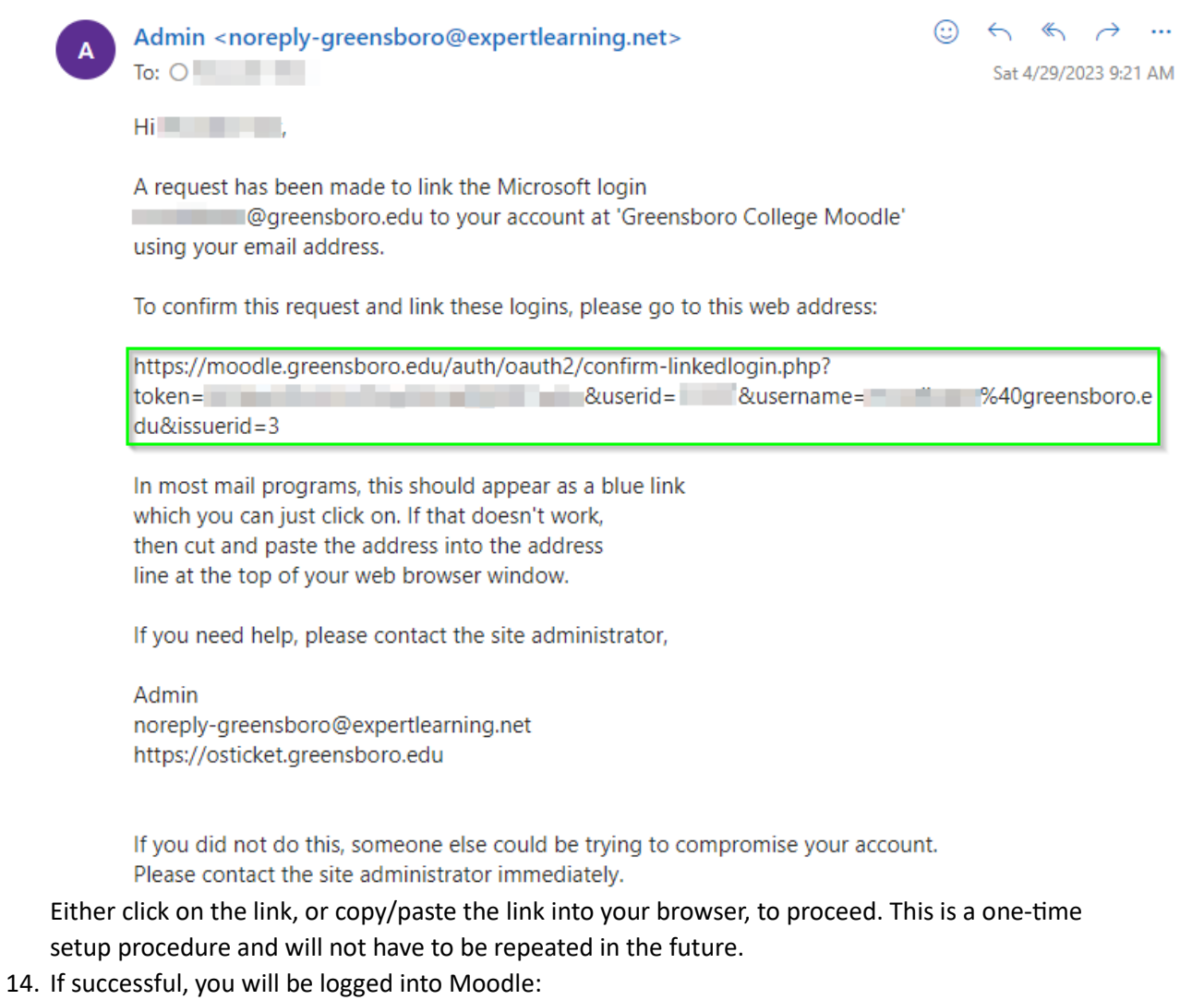

 $\mathfrak{S}_\sim$ 

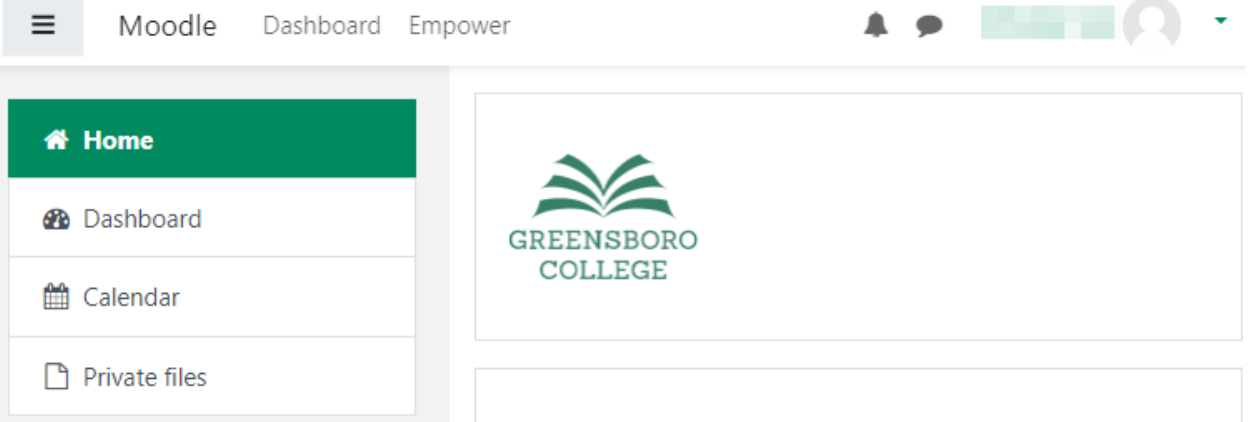

15. Moving forward, simply sign in using the "Microsoft" button outlined in step 2 of this document.